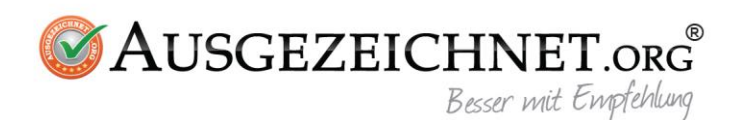

# **WP Plugin**

### **Installation**

1. Laden Sie das AUSGEZEICHNET Wordpress Plugin über Ihr AUSGEZEICHNET-Kundenkonto herunter.

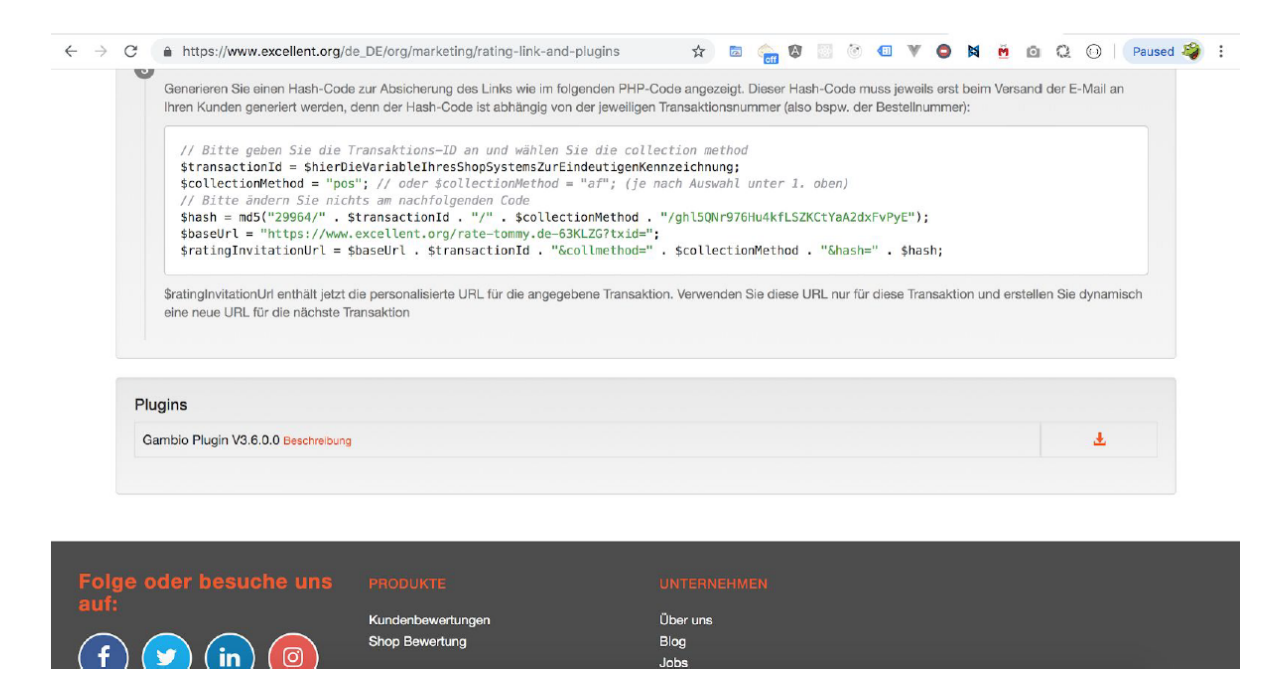

2. Nachdem Sie die Datei entpackt haben nutzen Sie FTP Client, um das Verzeichnis auf Ihren Server hochzuladen, unter *wp-content/plugin*

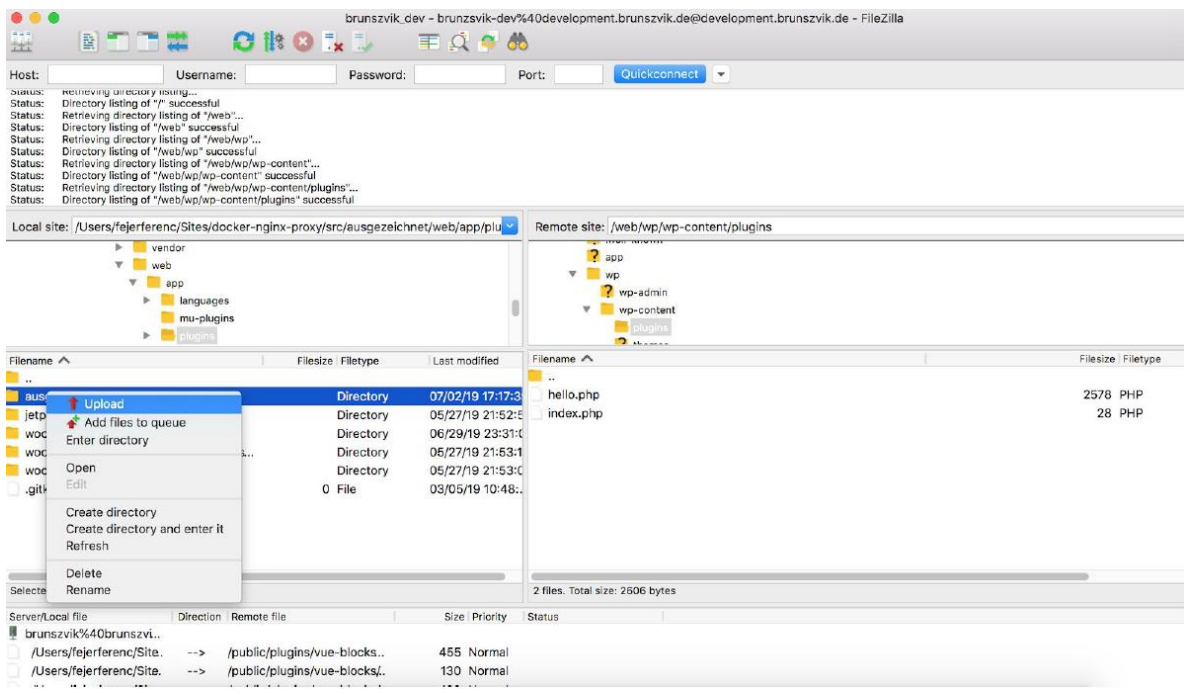

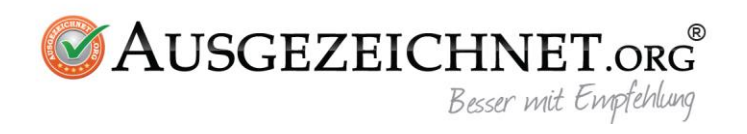

### 3. Aktivieren Sie Ihr Plugin

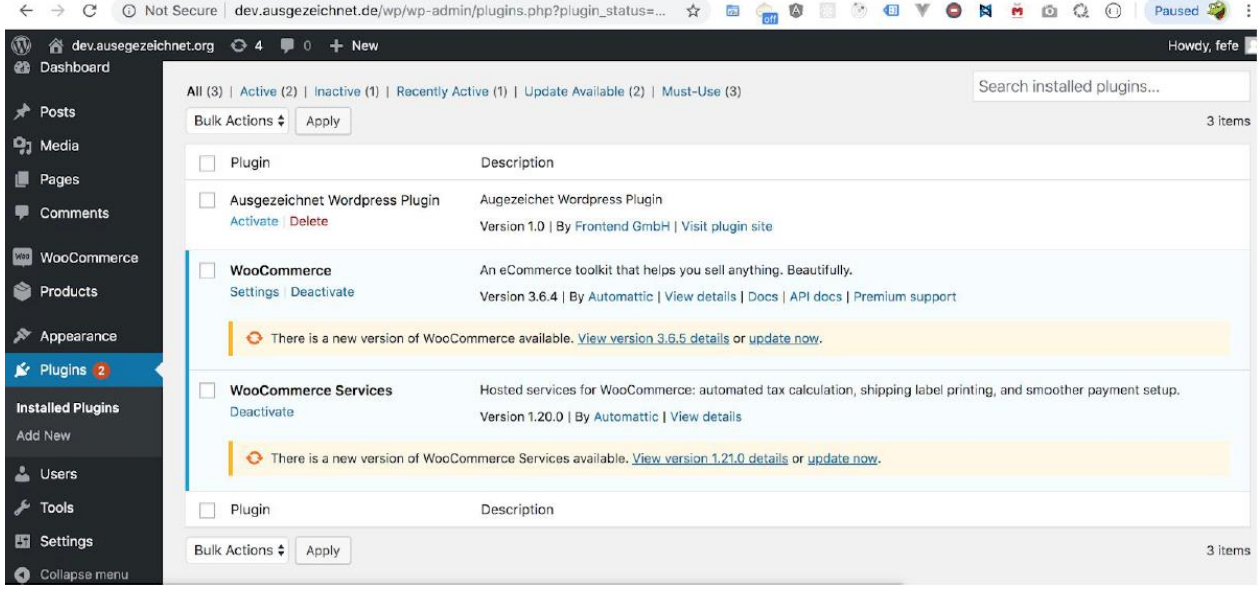

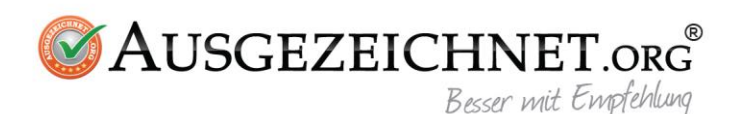

# **Einrichtung**

Sie sehen jetzt im Adminbereich unter dem Verzeichnis

*/wp-admin/admin.php?page=ausgezeichnet* in Ihrem AUSGEZEICHNET Plugin den Menüpunkt Einstellungen mit der Option Konfiguration. Klicken Sie auf Konfiguration und stellen Sie Ihr Plugin wie folgt ein:

#### **Grundeinstellungen**

- **•** Kundennummer : Tragen Sie in dieses Feld die Kundennummer Ihres AUSGEZEICHNET.ORG-Kontos ein.
- **Salt (Bewertungs-ID) :** Tragen Sie in dieses Feld die Bewertungs-ID Ihres AUSGEZEICHNET.ORG-Kontos ein.
- **Link AUSGEZEICHNET.ORG** Tragen Sie in dieses Feld den Bewertungslink Ihres AUSGEZEICHNET.ORG-Kontos ein. (Beispiel: https://www.ausgezeichnet.org/bewerten-domainadresse.de-6FZHUW)
- **Review Collector einfügen:** Tragen Sie hier den Review Collector Code Ihres AUSGEZEICHNET.ORG-Kontos ein.
- **Ihr Siegel platzieren:** Tragen Sie hier den Siegel-Code Ihres AUSGEZEICHNET.ORG-Kontos ein.

Falls Ihre Wordpress Installation mit Woocommerce vorinstalliert ist, wird die zusätzliche Option zur Verfügung stehen, die Bewertungen mit Ihrem Shop verknüpfen zu können (unter E-Mail-Versand). Hier Sie haben die folgenden Auswahlmöglichkeiten:

- 1. Nach Bestellabschluss: In diesem Fall wird nach Bestellabschluss ein AUSGEZEICHNET-Bewertungslink generiert und der Bestellbestätigungs-E-Mail hinzugefügt
- 2. Bewertungslink nach x Tagen senden: Bei dieser Option können Sie entscheiden, nach wie vielen Tagen der Bewertungslink gesendet werden soll. Für eine automatische Sendung ist ein Cronjob vorausgesetzt. Ohne Cronjob können Sie die Option "Nach jeder Bestellung Cronjob ausführen" aktivieren

### **Code Snippets**

#### *code für AUSGEZEICHNET Bewertung link*

Um das AUSGEZEICHNET.ORG Siegel mit dem Bewertungs-Link anzuzeigen müssen Sie den entsprechenden Codesnippet von Ihrem Konto kopieren und hier eingeben.

#### *code für Review Collector*

Um den AUSGEZEICHNET.ORG Review Collector zu zeigen müssen Sie den entsprechenden Codesnippet von Ihrem Konto kopieren und hier eingeben.

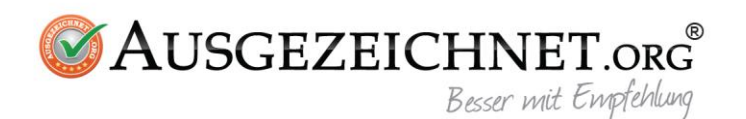

#### **Anwendung von ShortCodes**

Generell können Sie auf jedem Beitrag / jeder Seite einen Bewertungslink via Shortcode generieren. Das ShortCode wird wie folgt initiiert:

*[ausgezeichnet-tracker]* hat 2 Parameter:

- 1. *order\_id* falls die Bestellnummer nicht definiert ist wird diese automatisch generiert
- 2. *collection method* Je nachdem, ob sich Ihr Kunde noch im Kaufprozess befindet oder ob Sie Ihre Leistung bereits erbracht haben (bspw. wurde das gekaufte Produkt versendet), tragen Sie hier bitte eine der folgenden Optionen ein:
	- $\bullet$  noch im Verkaufsprozess = "pos"
	- $\bullet$  Leistung bereits erbracht = "af"

#### *[ausgezeichnet-tracker order\_id=8525255 collection\_method='pos'']*

Wir wünschen Ihnen viel Erfolg bei der Integration und viel Freude mit der Nutzung des Plugins.

Bei Fragen, Anregungen oder Problemen wenden Sie sich gerne an unseren Support. Sie erreichen uns per Email unter [service@ausgezeichnet.org](mailto:service@ausgezeichnet.org) oder telefonisch unter 040-328901080.

#### **Ihr AUSGEZEICHNET.ORG Team**